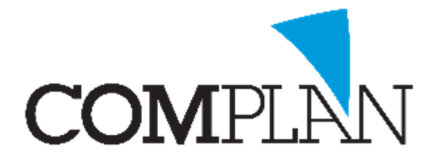

# Helpkaart Parostatus: Instellen Toetsenbordinvoer

Deze helpkaart is gemaakt om in te stellen dat u de Parostatus met het toetsenbord kunt invoeren. U stelt de volgorde in op basis van de werkwijze die u hanteert. U kunt bijv. een macro aanmaken voor het opnemen van een volledige Parostatus of alleen een pocketmeting.

 $\left| \frac{2}{3} \right|$ 

### Stap 1

Open in Novadent een willekeurige patiënt in de behandelkaart Open in de behandelkaart de Parostatus onder Programma's -> Parodontologie

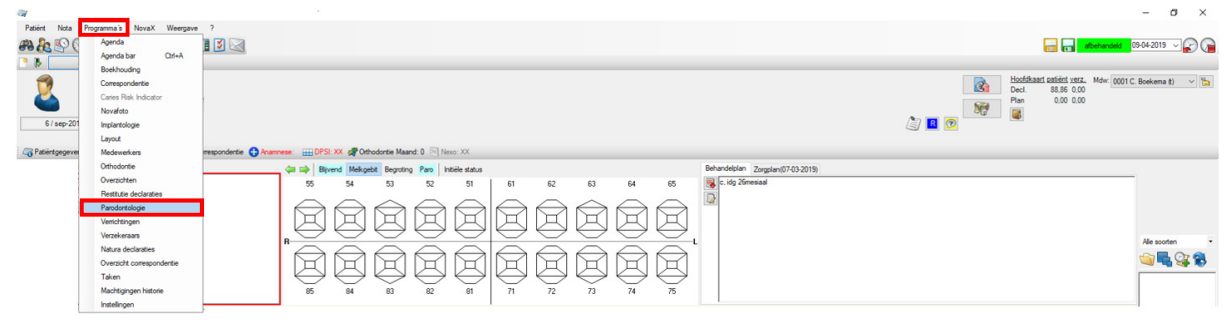

## Stap 2

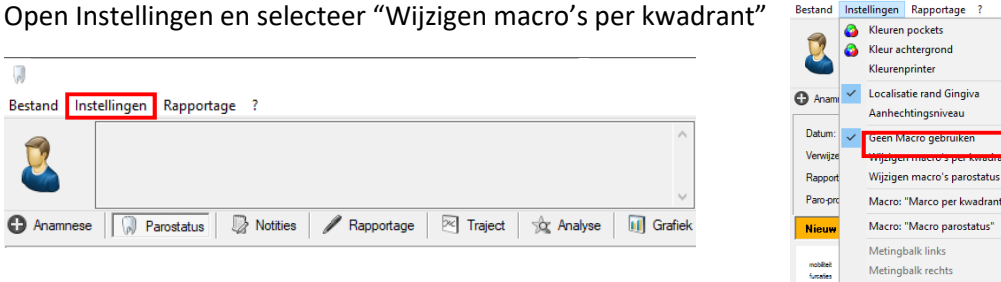

# Stap 3

Geef met nummers aan op welke volgorde u de Parostatus wilt invullen.

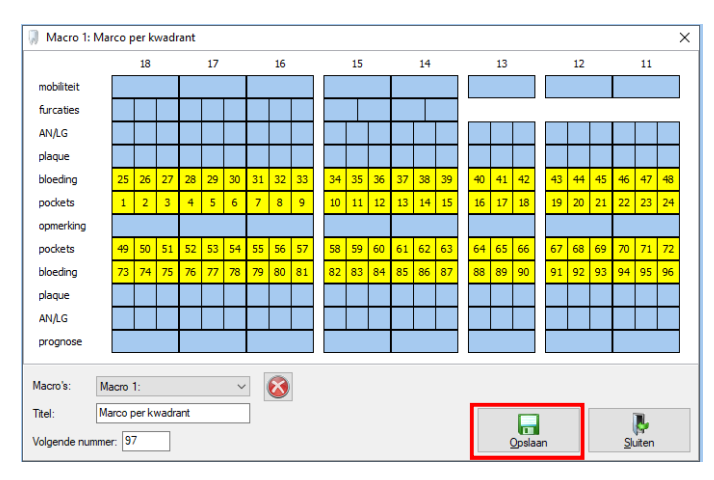

#### TIP:

U kunt tot 5 verschillende Macro's per kwadrant maken. (LET OP: Selecteer eerst de Macro en titel voordat u doorgaat)

Sla u werk op als u gereed bent met Opslaan (Alt + o)

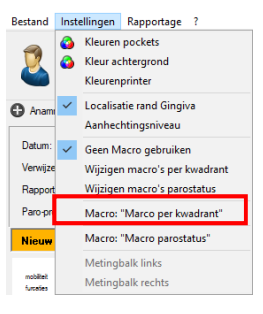

### Stap 4

Selecteer de Macro als u een nieuwe Parostatus gaat invullen bij Instellingen -> Macro: Als u het goed heeft ingesteld staat er bij het invullen van een Parostatus een "Blauw venster" bij uw startpositie

Complan Valens BV | 0229 266 606 | support@complan.nl

Novadent, een onmisbaar element in de mondzorg!

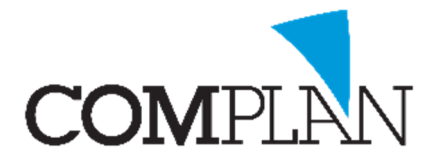

# Helpkaart Parostatus: Instellen Toetsenbordinvoer

Deze helpkaart is gemaakt om in te stellen dat u de Parostatus met het toetsenbord kunt invoeren. U stelt de volgorde in op basis van de werkwijze die u hanteert. U kunt bijv. een macro aanmaken voor het opnemen van een volledige Parostatus of alleen een pocketmeting.

#### Stap 1

Open in Novadent een willekeurige patiënt in de behandelkaart Open in de behandelkaart de Parostatus onder Programma's -> Parodontologie

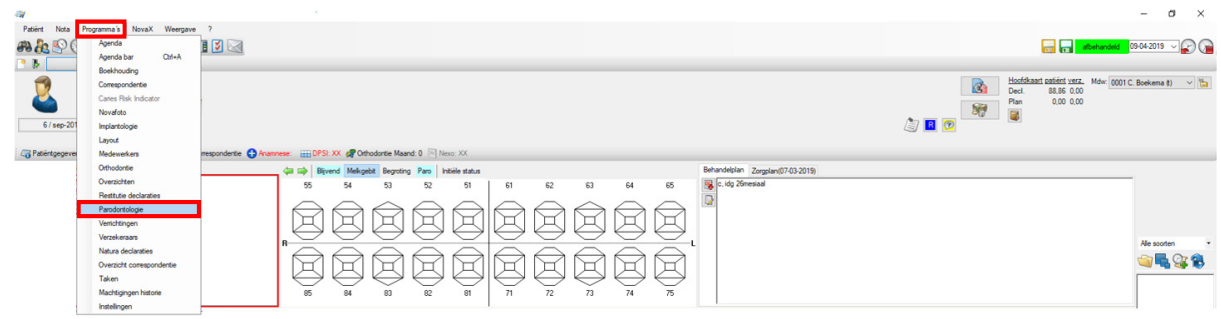

## Stap 2

Open Instellingen en selecteer "Wijzigen macro's Parostatus"

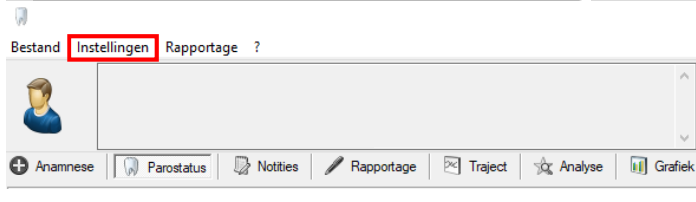

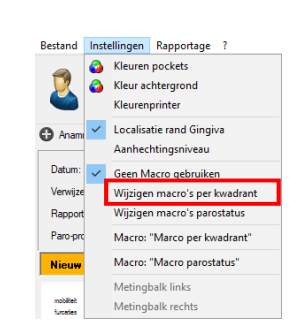

### Stap 3

terate<br>MAS player<br>player blooding<br>problem<br>player<br>MAS player<br>MAS program 31 22 33 progress<br>matica<br>matical phone is blooding<br>matical points in<br>matical phone matical<br>matical phone matical 206 207 | 1 | 110 | 12 27 28 C 136 | 137 || <u>an jari kacamatan ing Kabupatèn Suma</u> | Kaco 1<br>| Kaco pandita<br>| Kaco pandita **DE 20** 

Geef met nummers aan op welke volgorde u de Parostatus wilt invullen. TIP:

U kunt tot 5 verschillende Macro's Parostatus maken. (LET OP: Selecteer eerst de Macro en titel voordat u doorgaat) Met de rechtermuisknop kunt u in één keer een rij

vullen. Sla u werk op als u gereed bent met Opslaan (Alt + o)

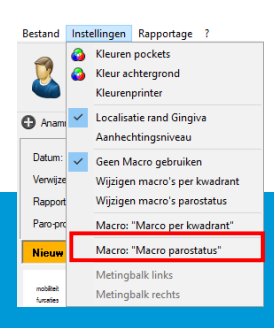

### Stap 4

Selecteer de Macro als u een nieuwe Parostatus gaat invullen bij Instellingen -> Macro

Complan Valens BV | 0229 266 606 | support@complan.nl Novadent, een onmisbaar element in de mondzorg!